# TIMECARD/TIDKORTET

Resultatservice Sverige AB

Electronic Timecard

A short description and a translate to English. 2024-05-02

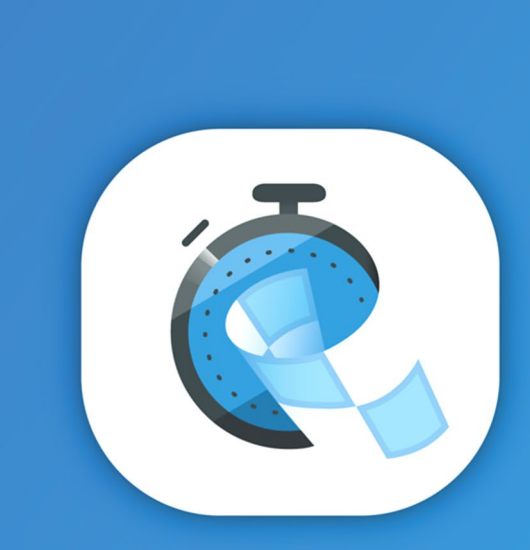

### **TidKort**

utvecklat av **Reslutatservice Sverige AB** 

- ▶ Make Your Entry with Your Account.
- **Install "Resultatservice Tidkort" from Apple App Store or Google Play.**
- After the Entry is closed and You have recived a Entry/Start number it will be possible to log in to the app and collect the information about the event.
- Start the "Resultatservice Tidkort" app and log in with Your account.
- Use the function "Hämta tävling" to get the newest information about the event. Please remember to use this function before start.
- Chose the event and after that, the place to start from. Be careful to select the accurate event.
- If the place You visit has a "Scanna TK" button then You need to scan the QR code that represent the place and accept it. The distance from the QR-code should be about 1 m but not closer than 70 cm.
- Start on SS and end on SS is handled automaticly and after You have passed the finish line You may use the button "Uppdatera" to refresh the information from the stage.
- $\rightarrow$  To go to the next stage, there is a button in the bottom right corner
- And then the same procedure for every stage
- Good luck

## HOW DO I DO IT?

- ▶ You need an account for Resultatservice.com.
- You must have made an Entry for an event on Resultatservice.com.
- The users accounts has to be specified in the entry.

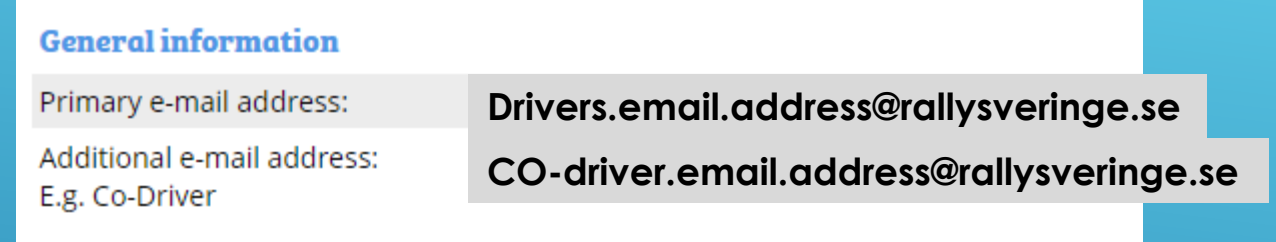

- These users are the ones that will be able to use the timecard.
- You must accept that the Timecard app may use the camera on your phone. Start the app and accept the function the app needs.
- The APP will use a small amount of data to send and receive information over internet.
- You do NOT need to have an internet connection to be able to scan the QR code. The scanned time will be stored in your phone until you get an internet connection.
- $\triangleright$  To be able to refresh stage data you need an internet connection, i.e. best practice is to leave it on at all times.

# **THE "MUST HAVE" TO USE THE TIMECARD APP.**

- The normal TC with people will be replaced with a sign with a QR-code.
- It's this code You must scan when You shall report your arrival to the TC. You scan the code on Your arrival time (or departure time for main start and service out).
- There will be a seperate code for every stage and TC
- ▶ The App checks that You are in the right place and in the right time. It only accepts the code that is specified for this place.
- ► The QR code will be located in a place that makes it possible to scan while sitting in the car.
- Don't drive to close. At least about 70 cm to the code.

## ELECTRONIC TC - WITH QR-CODE

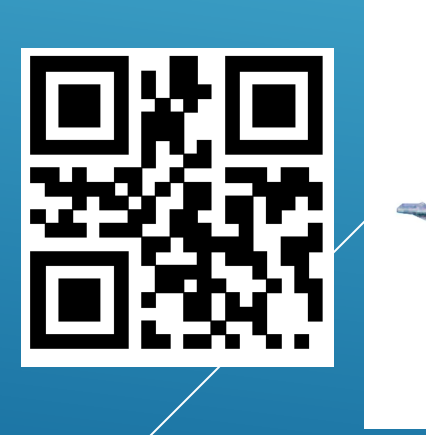

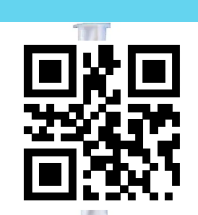

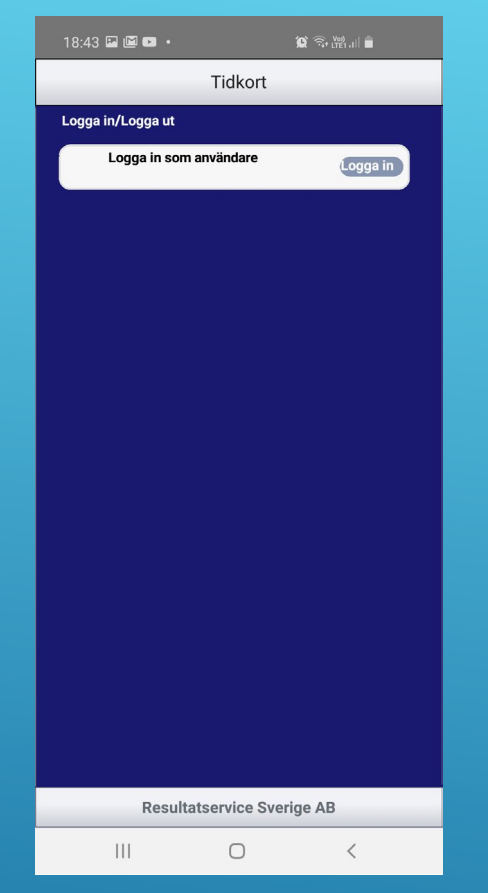

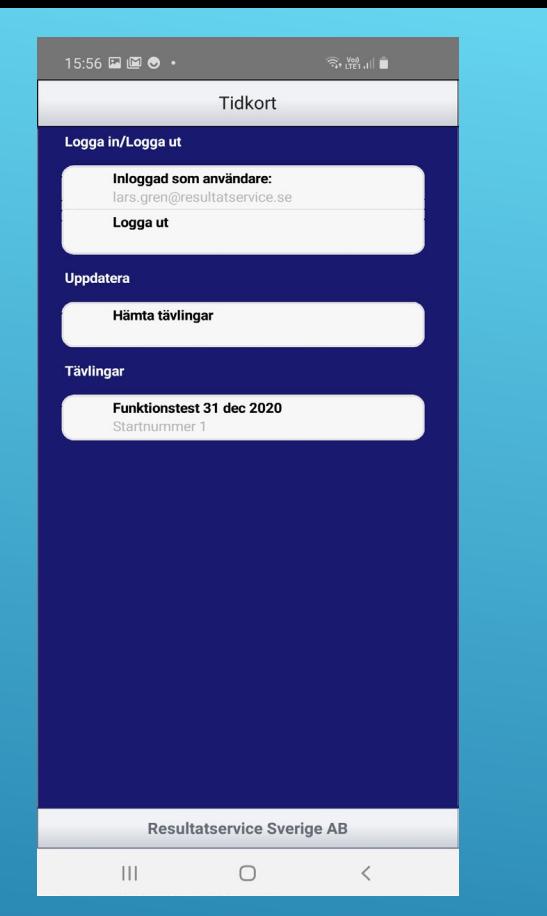

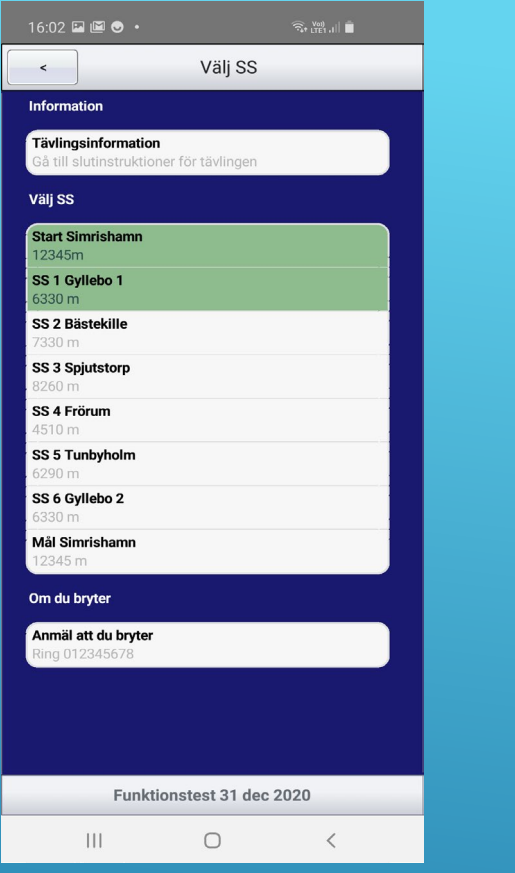

Transport: 25 min Beräknad ankomsttid: 19:40 Ankomsttid SCANNA TK Preliminär Starttid  $\bigcirc$  Starttid Måltid **STOP** Körtid SS<sub>3</sub> SS<sub>1</sub> Uppdatera  $\vert\vert\vert$  $\bigcirc$ 

 $\widehat{\mathcal{R}}$  ,  $\mathcal{R}^{(0)}$  ,  $\|\cdot\|$ 

SS 2 Bästekille

Avgångstid föregående TK

15:59 国国 ● ·

 $19:15$ 

 $\prec$ 

Example of a TC and a stage.

Startpage for login with Your account

*Logga in som användare = Log in as User*

**THE APP**

After the login is completed

Example of an event setup

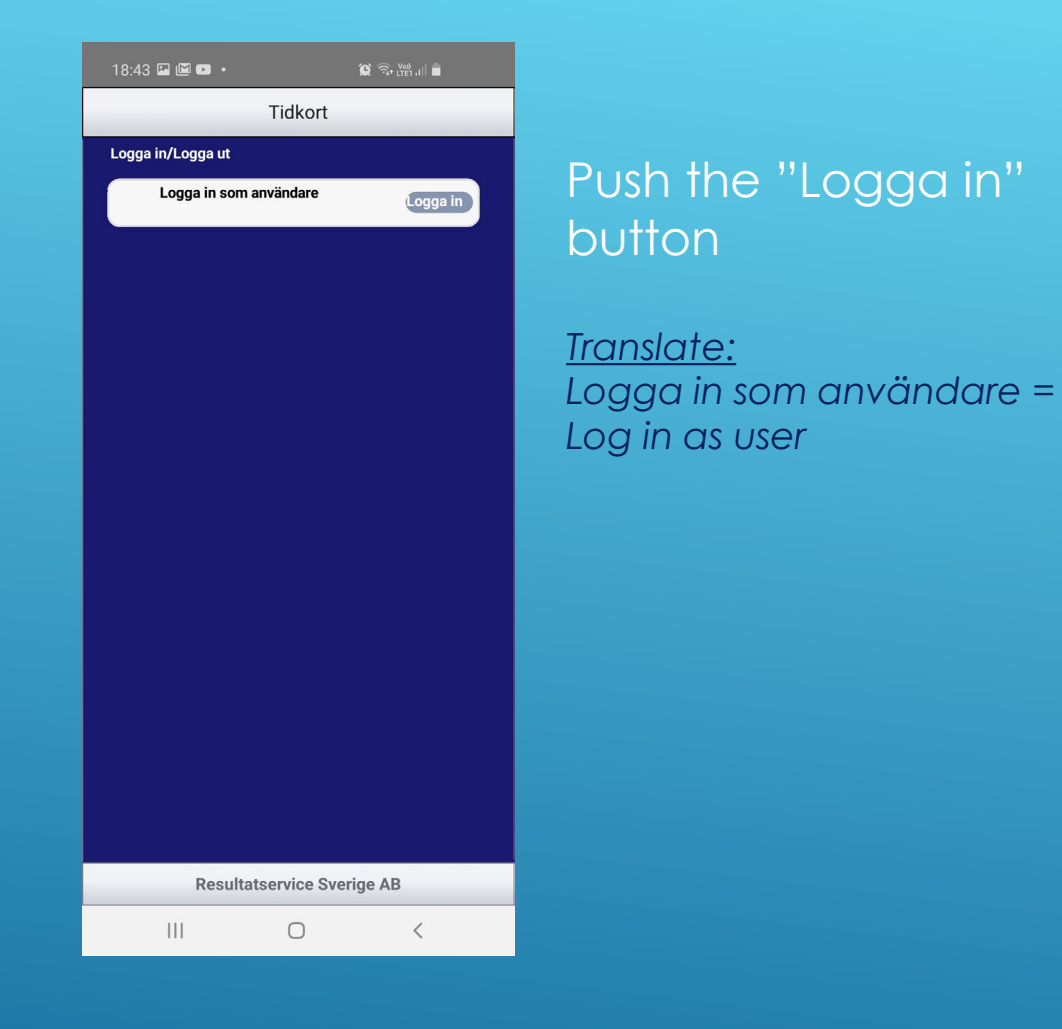

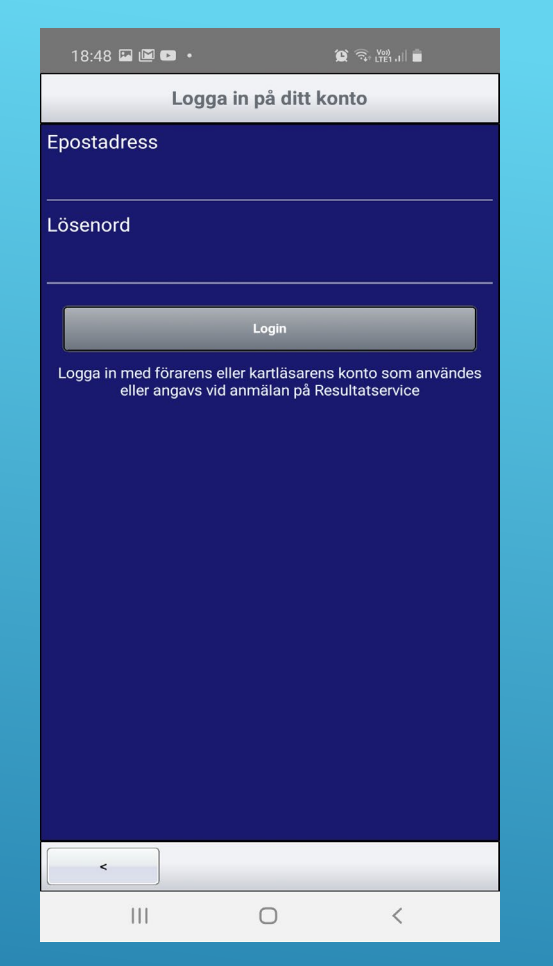

Enter User account (email) and password. Push "Login".

#### *Translate:*

*Epostadress/Konto = The account (email) You used to complete the Entry for the event.*

*Lösenord = Password*

### HOW TO LOG IN TO THE APP

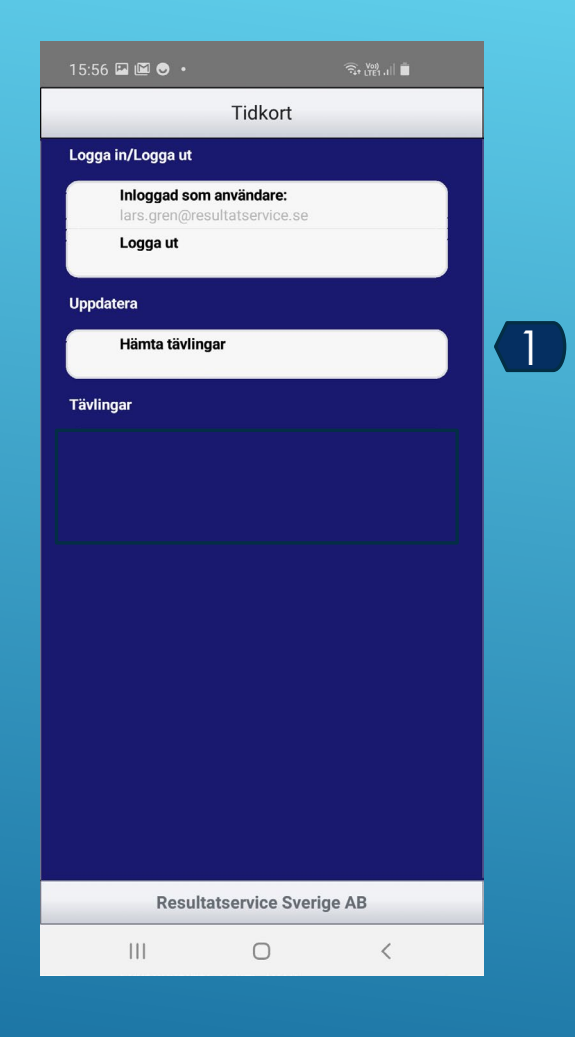

Push "Hämta tävlingar". **This function updates** the event list that You are registered for.

*Translate: Hämta tävlingar = Get events*

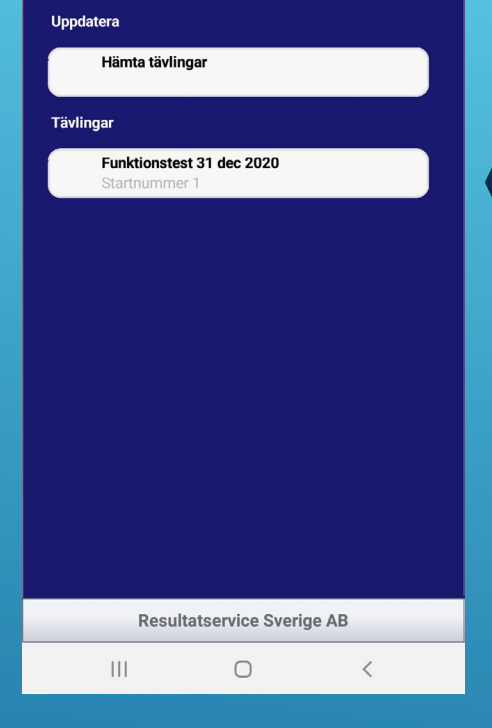

Tidkort

Inloggad som användare: lars.gren@resultatservice.se  $\widehat{\mathcal{F}}_{\mathbf{a}^{\bullet}}\left(\mathop{\mathrm{Y}\mskip-4.4mu\mathrm{^{(1)}}}_{\mathbf{L}\mathbf{R}\mathbf{1}}\right),\|\cdot\|$ 

15:56 日 画 ● ・

Logga in/Logga ut

Logga ut

Push the event that You will use.

Informaton under this  $2$  ) unction is a list of events. It's often the name of the event.

# **GET THE EVENT**

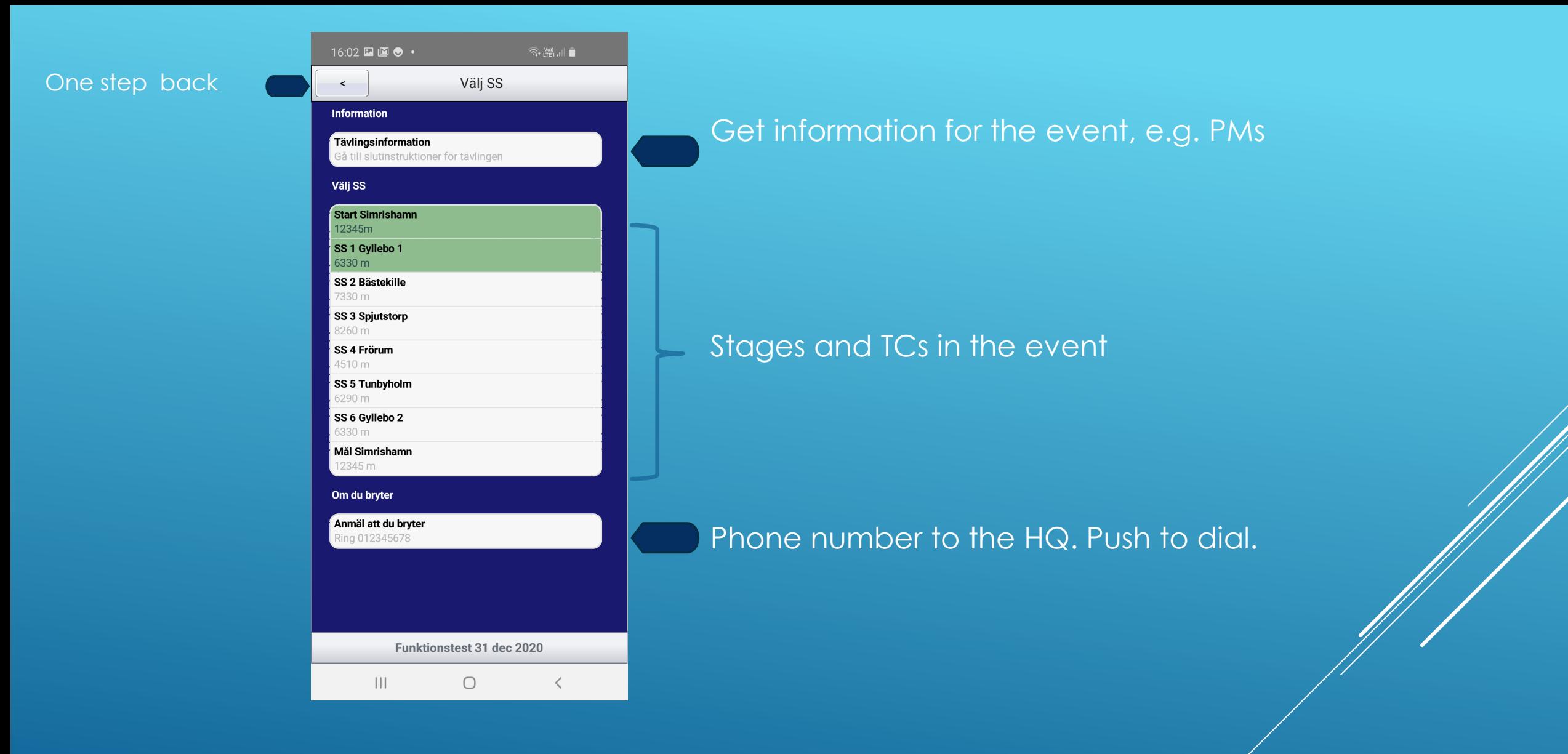

### TIDKORTET / TIMECARD

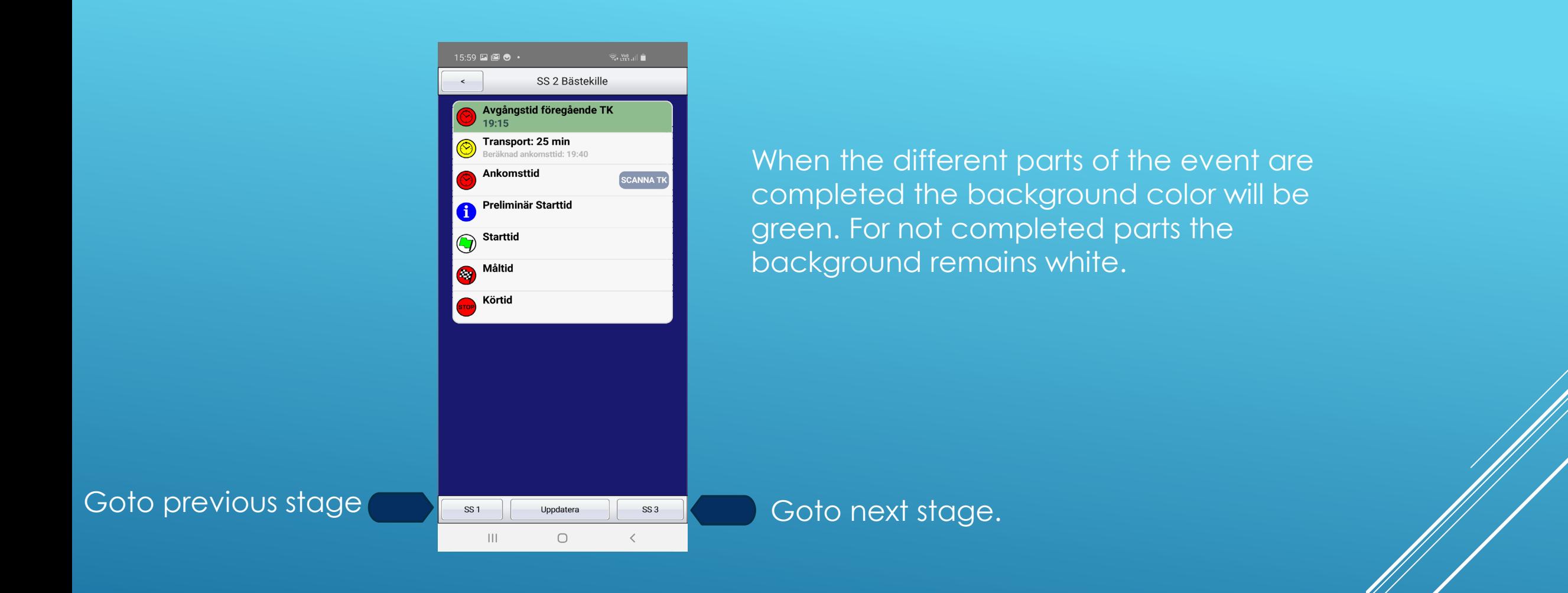

# EXAMPLE OF A PAGE WITH ONE PART COMPLETED. IN THIS CASE THE PREVIOUS TC

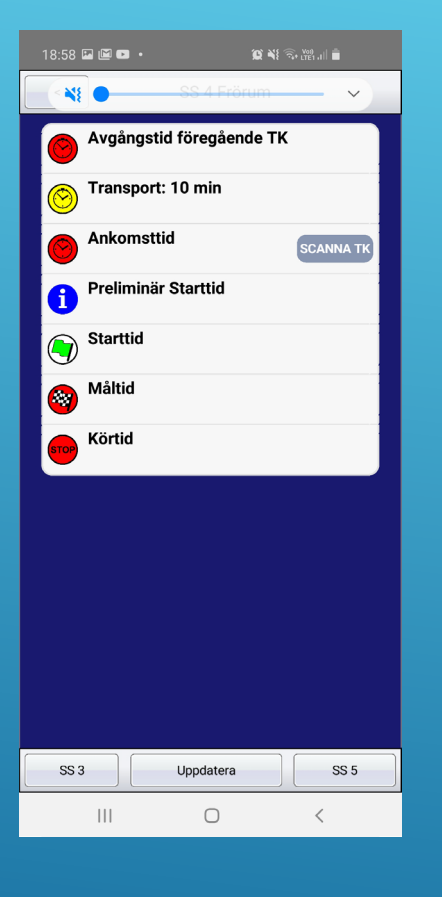

### Stage information Stage information<br>
with service in

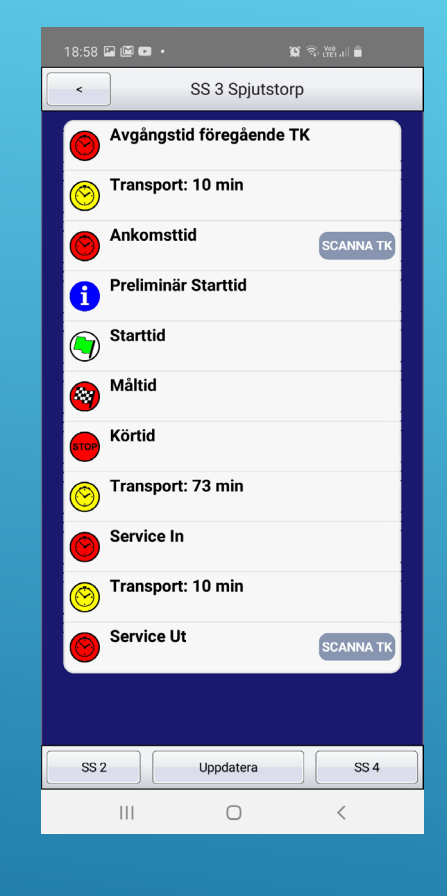

#### Stage information with event end.

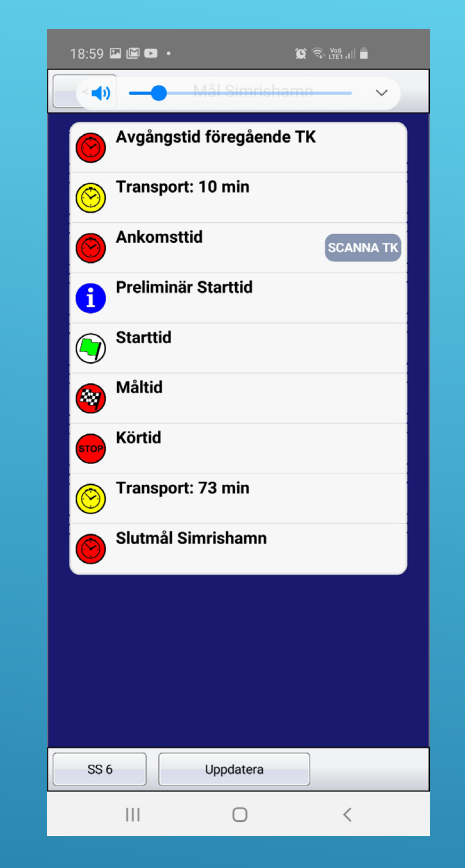

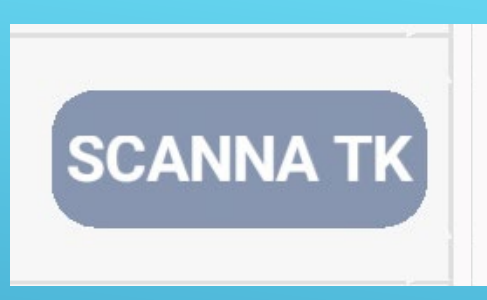

### This button is a place to scan a QR-Code

### DIFFERENT LAYOUTS

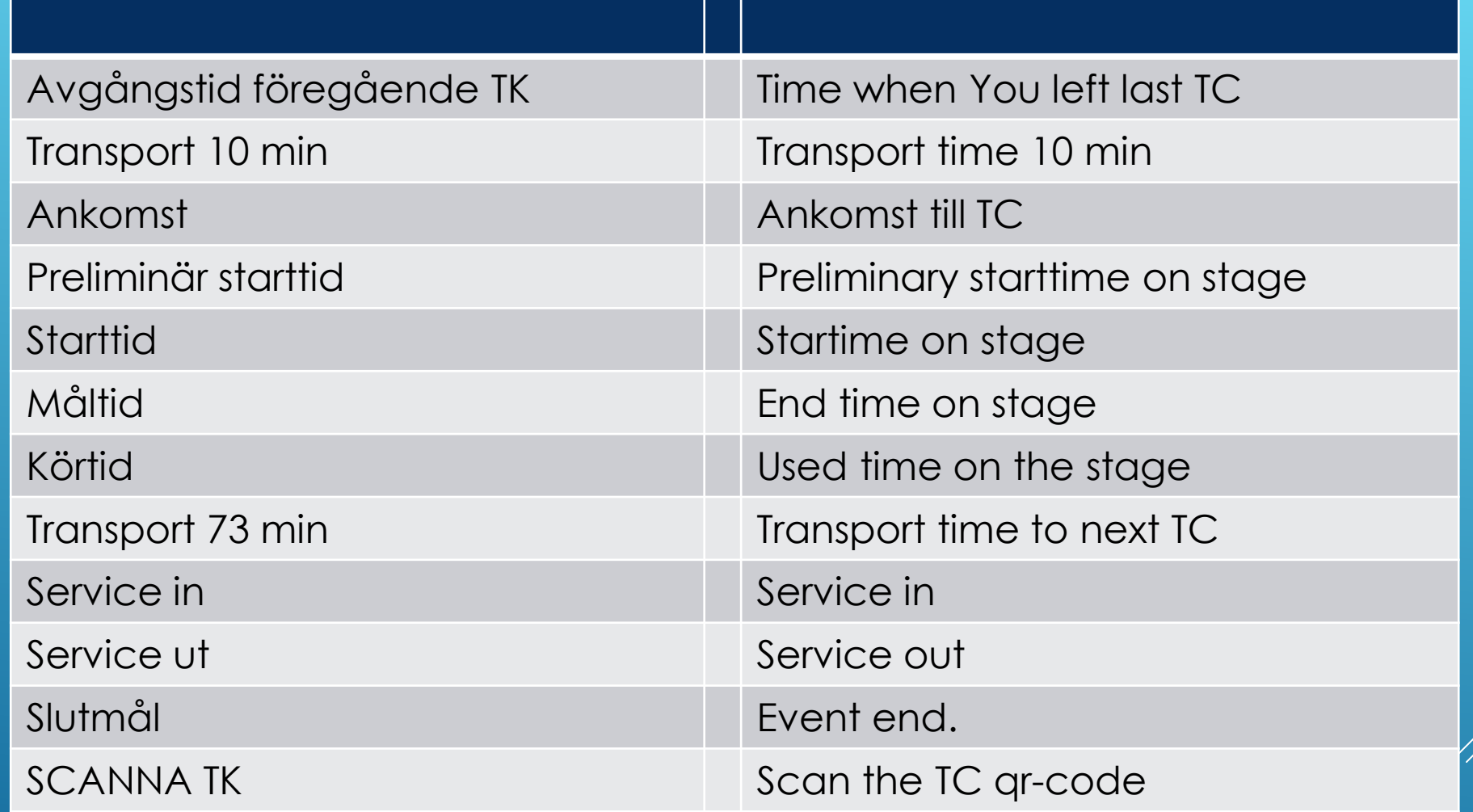

## TRANSLATIONS

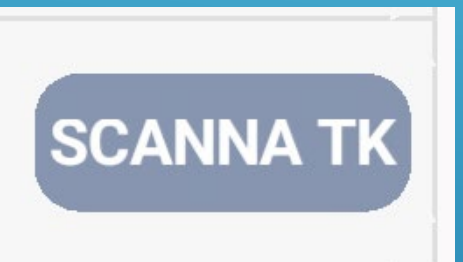

Enter "SCANNA TK" *SCAN THE TC*

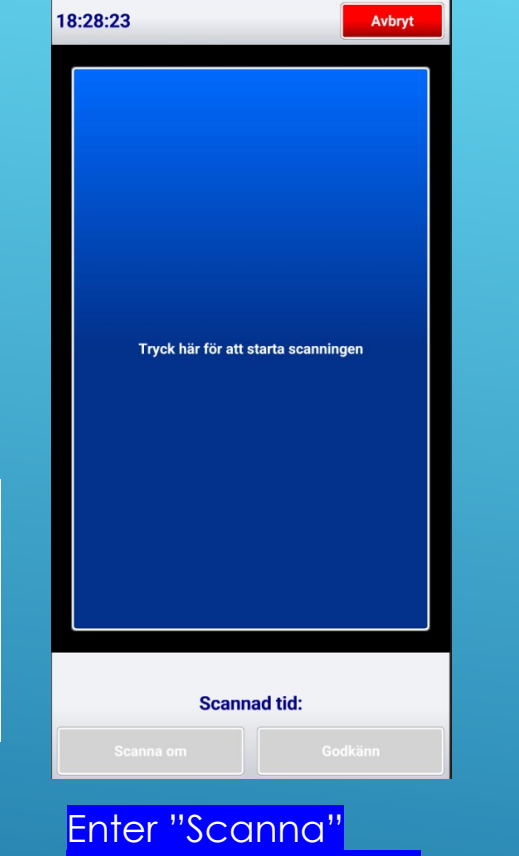

To start the camera Tap on the blue screen

### "SCANNA" A TC

Push "Ny scanning" to change the time. Press "Avbryt" (Cancel) to leave the scanner without approving.

Direct the camrea on Yout phone, against the

**Scannad tid: 18:31:54** 

Godkänn

OK

Enter "Godkänn" to accept the time. Godkänn = Accept

QR-code.

Scanna om

18:31:57

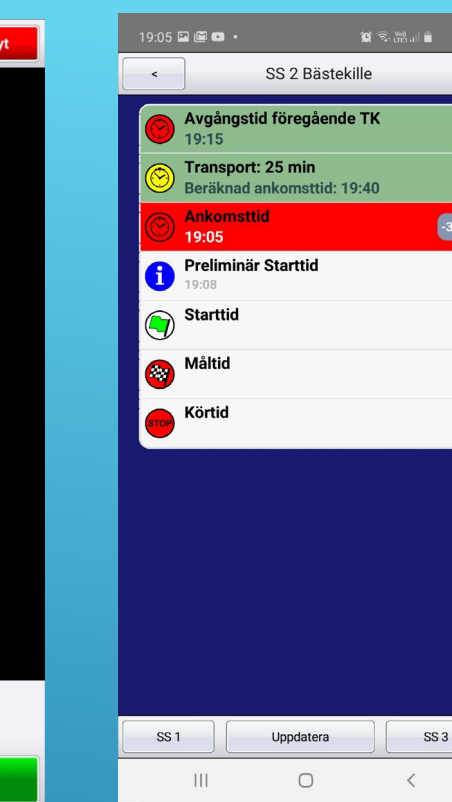

The time from the scanning will be shown in the list

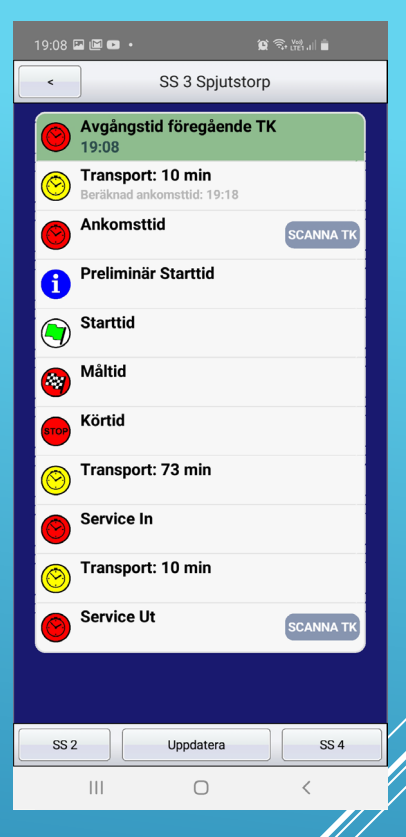

Time to next TC

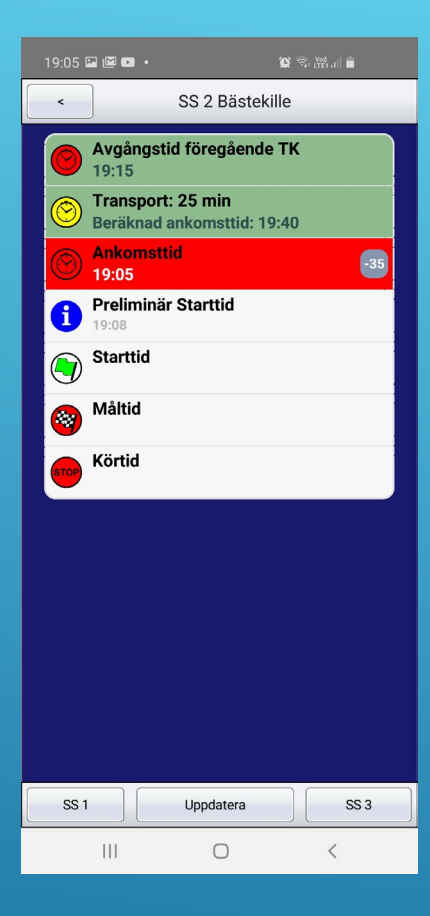

Get startorder from the official in the start of the stage You get the start time from the official.

When You reach the finish line You can push the "Uppdatera" button to receive the start, finish and the stage time.

*"Uppdatera" = Update*

*It is possible that there will be a little delay. To get all the information.*

 $19:10 \square \square \square \square$  $\begin{picture}(20,20) \put(0,0){\line(1,0){10}} \put(15,0){\line(1,0){10}} \put(15,0){\line(1,0){10}} \put(15,0){\line(1,0){10}} \put(15,0){\line(1,0){10}} \put(15,0){\line(1,0){10}} \put(15,0){\line(1,0){10}} \put(15,0){\line(1,0){10}} \put(15,0){\line(1,0){10}} \put(15,0){\line(1,0){10}} \put(15,0){\line(1,0){10}} \put(15,0){\line(1$ SS 2 Bästekille Avgångstid föregående TK  $19:15$ Transport: 25 min Beräknad ankomsttid: 19:40 **Ankomsttid** 19:05 Preliminär Starttid  $\bigodot$  Starttid<br>19:08:00.0 Måltid<br>19:09:12.5 Måltid Körtid  $670P$  1:12.5

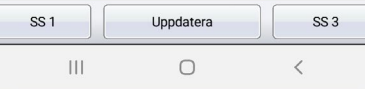

### SPECIALSTAGE

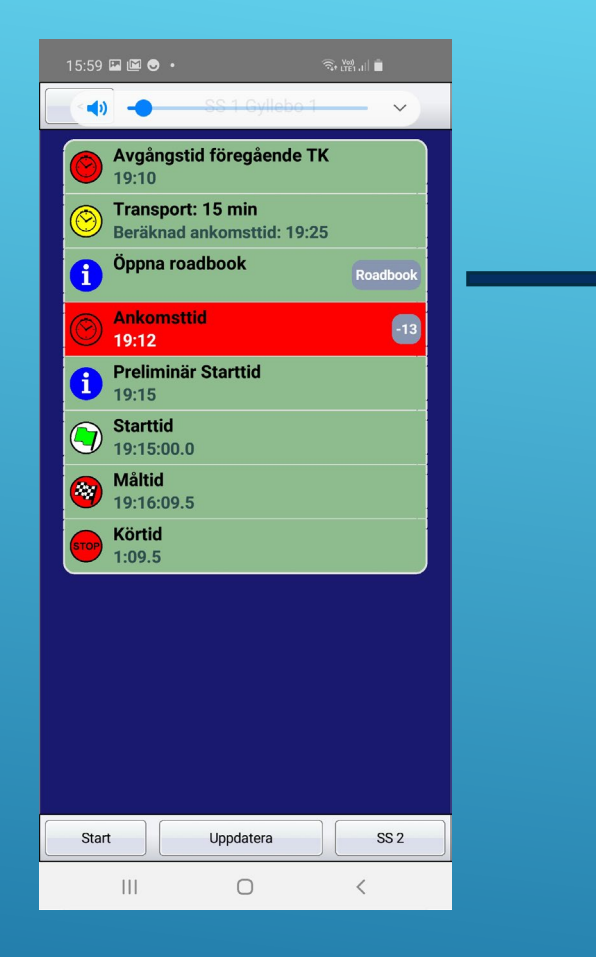

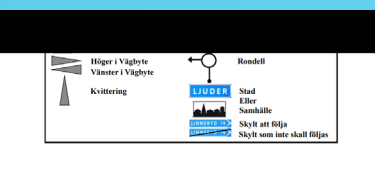

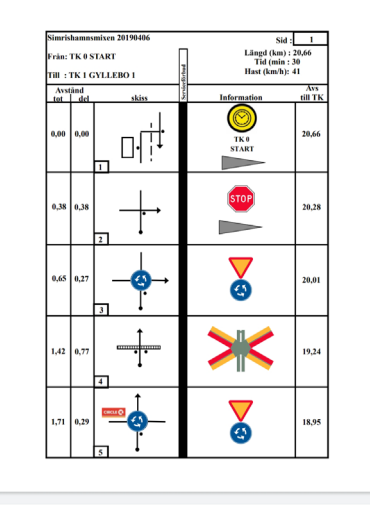

#### Längd (km) : 20,66<br>Tid (min): 30<br>Hast (km/h): 41 rân: TK 0 START **II : TK 1 GYLLEBO 1**  $\triangledown$ ❹

### Push "Roadbook" to open a PDF of the roadbook.

### Not used in this event.

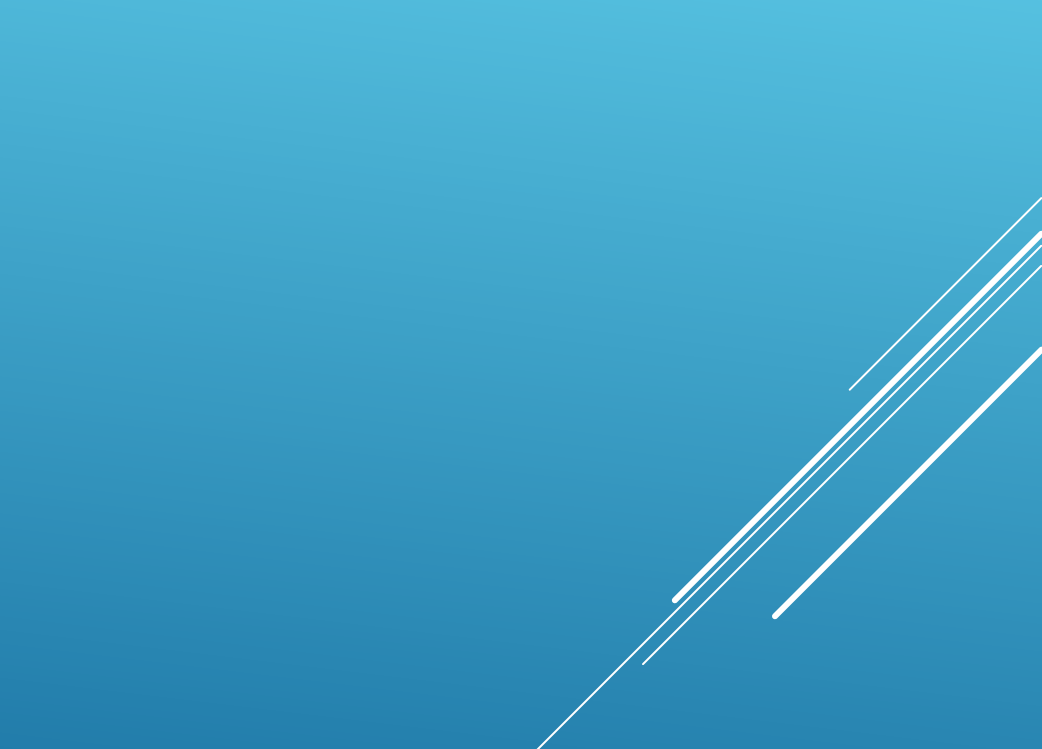

### ROADBOOK VIA PDF IN THE APP

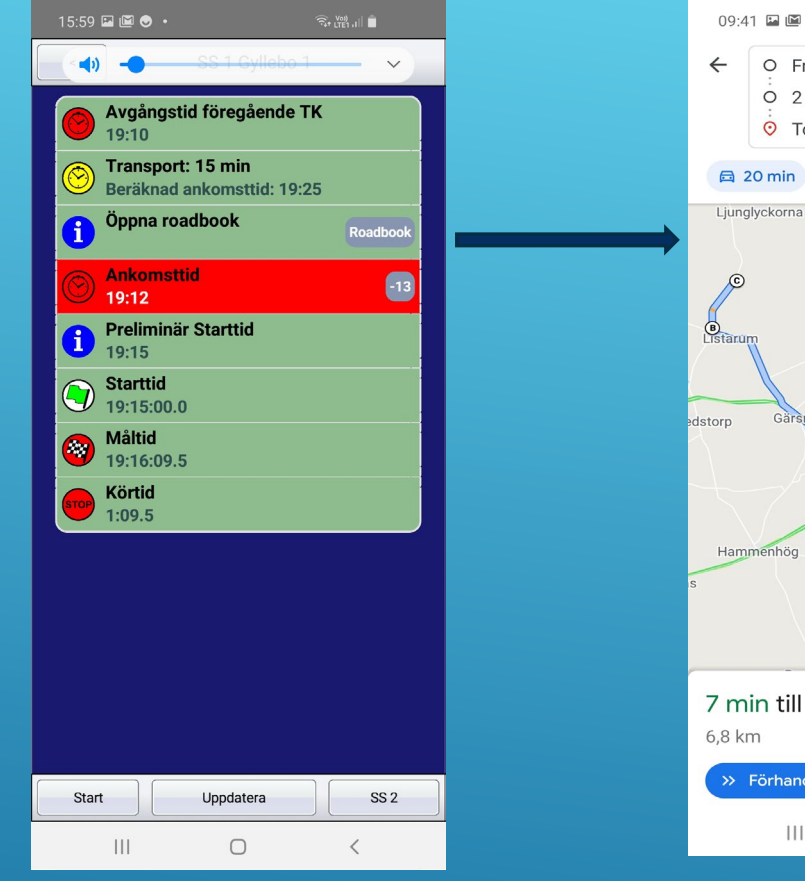

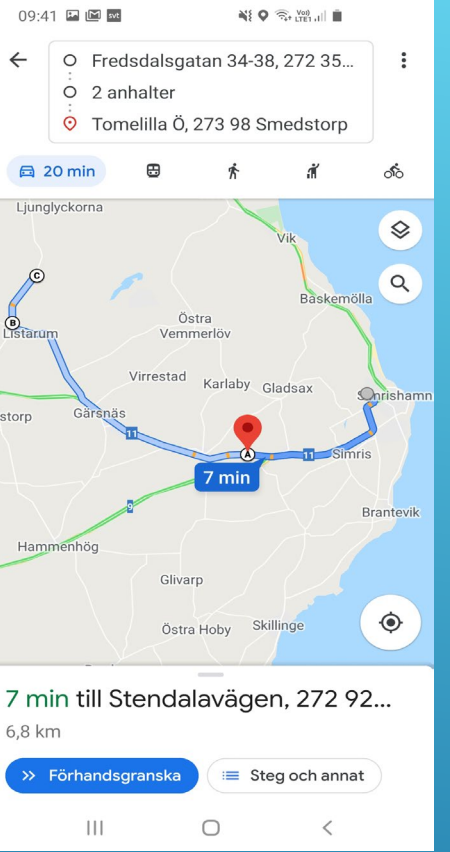

#### Not Used in this evant.

Push "Roadbook" to open Google Maps. The route to the next TC will be shown

We recommend that you have the Google Maps app installed. Otherwise the map will be opened in your web browser.

### ROADBOOK WITH GOOGLE MAPS